## Creating a Fundraising Page with Filling in the Blanks

From the Filling in the Blanks Website www.fillingintheblanks.org

1. Go to Ways you Can Help and select Fundraise

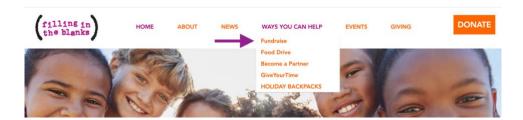

2. Scroll to the bottom of the page and Select FITB's Fundraising site

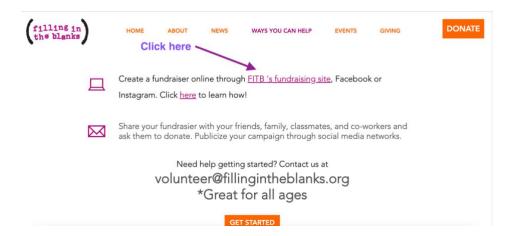

3. You will be taken to this page below where you will set up a secure user account or log in if you are an existing donor.

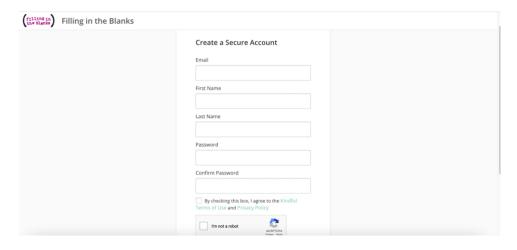

4. You will be taken to YOUR account home page. You will want to select Causes to get started.

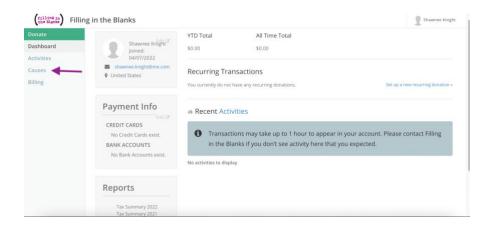

5. You will be taken to FITB's Cause Page, where you will select the fundraising Cause "Action Against Hunger"

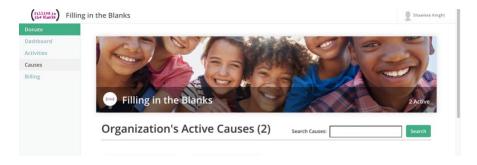

6. Select the details button on the Action Against Hunger fundraiser.

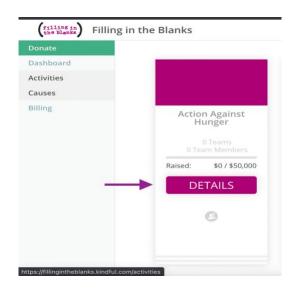

7. You now can create your team and start fundraising; all you need to do is follow the prompts on the screens as you go.

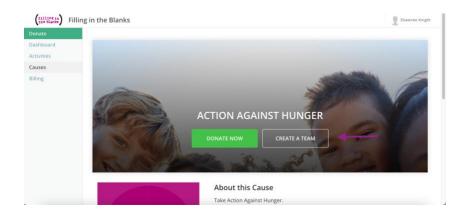